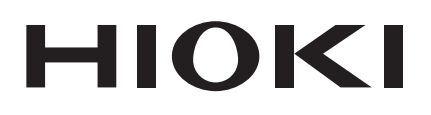

# **MR8875**

測定ガイド

# メモリハイコーダ

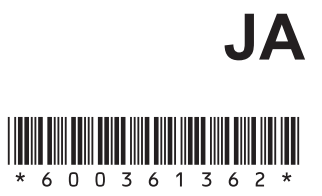

June 2018 Revised edition 2 MR8875A981-02 18-06H

# はじめに

このたびは、HIOKI MR8875 メモリハイコーダをご選定いただき、誠にありがとうございます。 測定ガイドでは、基本的な使用例を記載しています。本器をご使用前に必ず取扱説明書をよくお読みください。

商標について

Windows は米国Microsoft Corporation の米国、日本およびその他の国における登録商標または商標です。

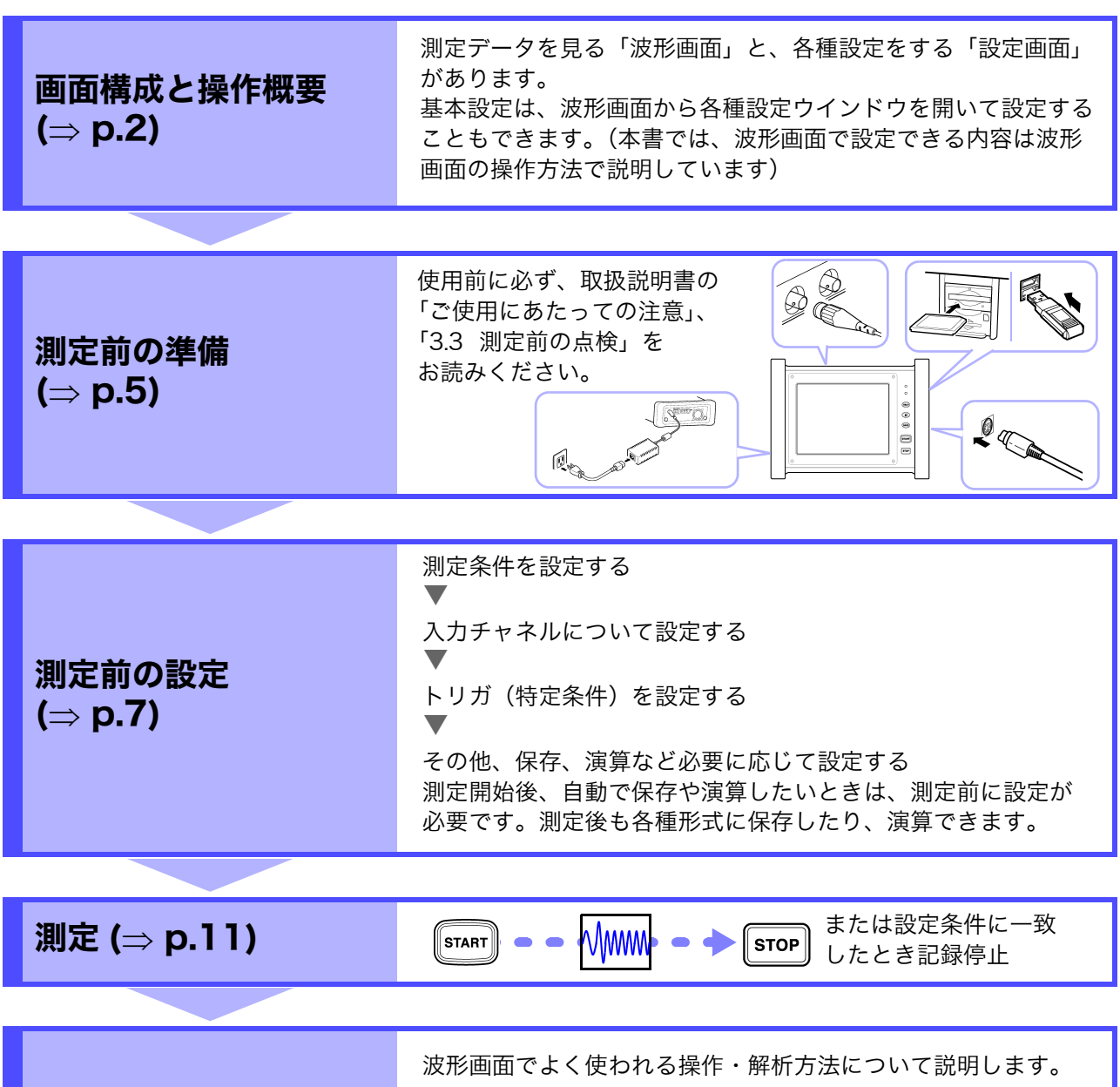

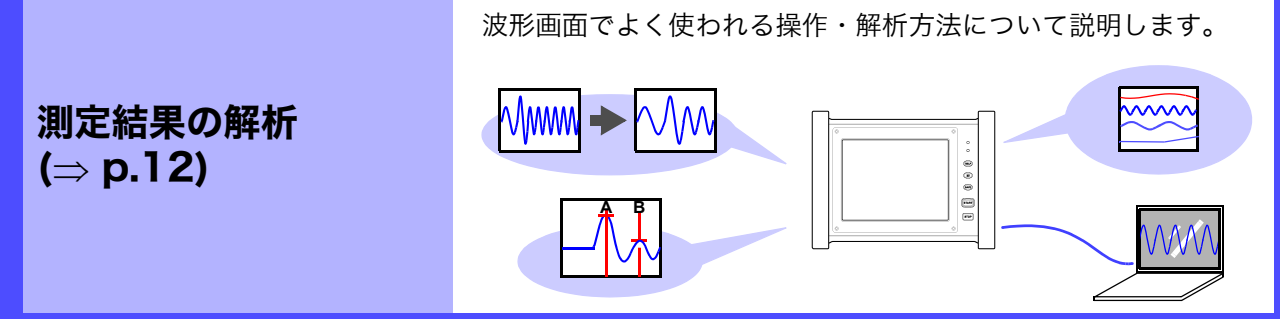

便利な機能 (⇒ [p.18\)](#page-19-0)・測定例 (⇒ [p.19\)](#page-20-0)・参考 (⇒ [p.21\)](#page-22-0)

# <span id="page-3-0"></span>画面構成と操作概要

各部の名称

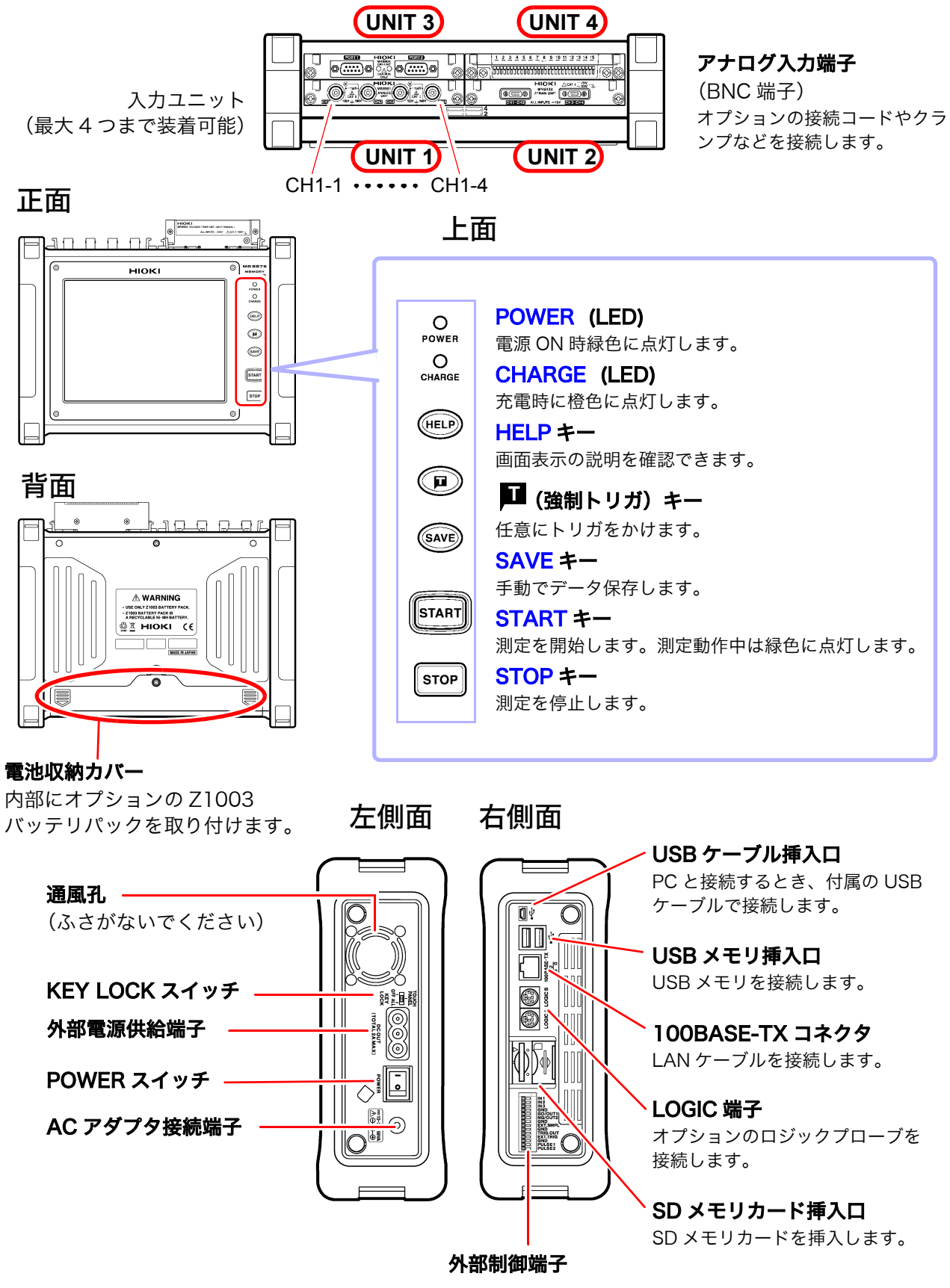

#### 画面構成

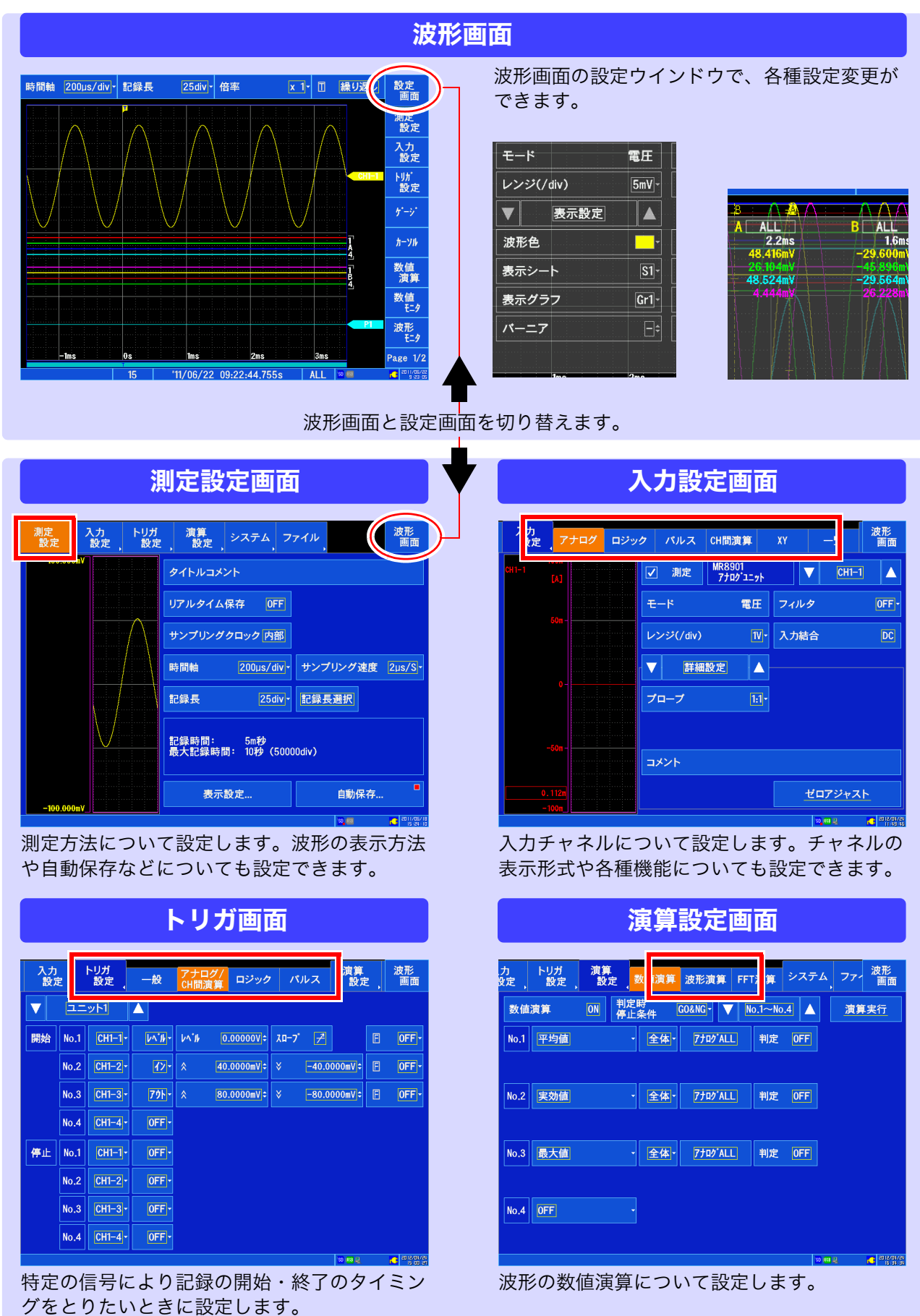

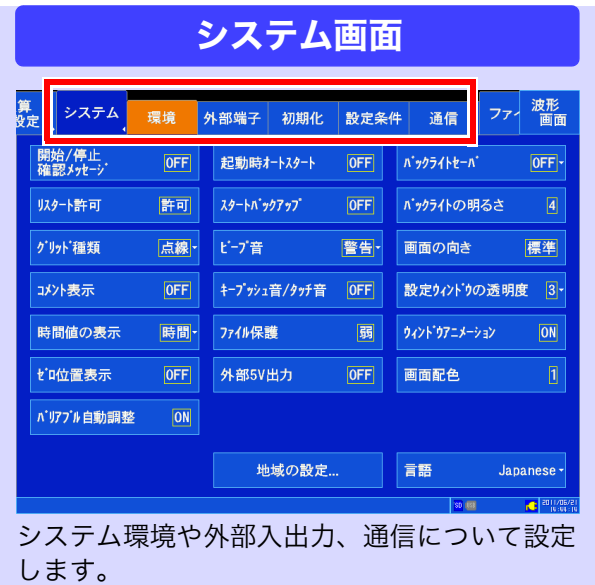

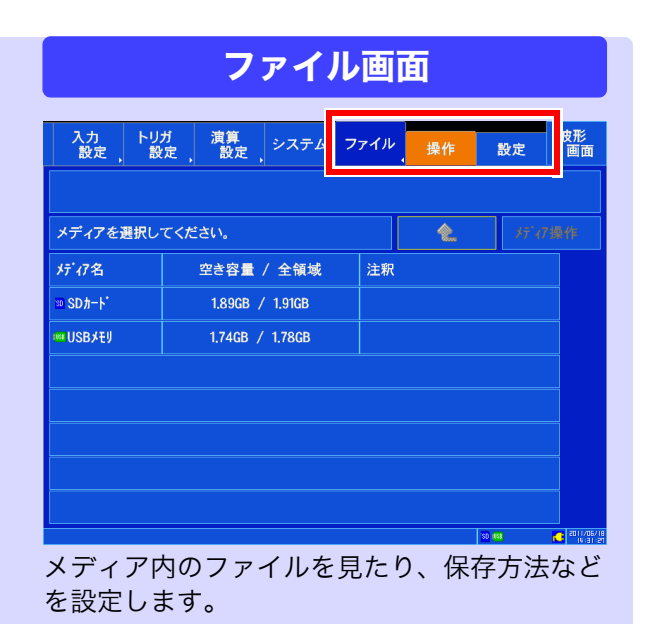

#### 画面操作

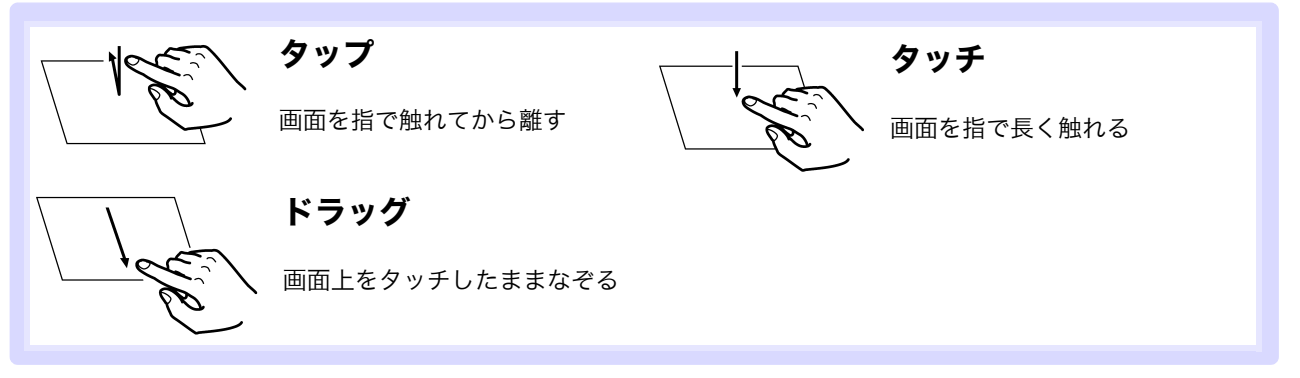

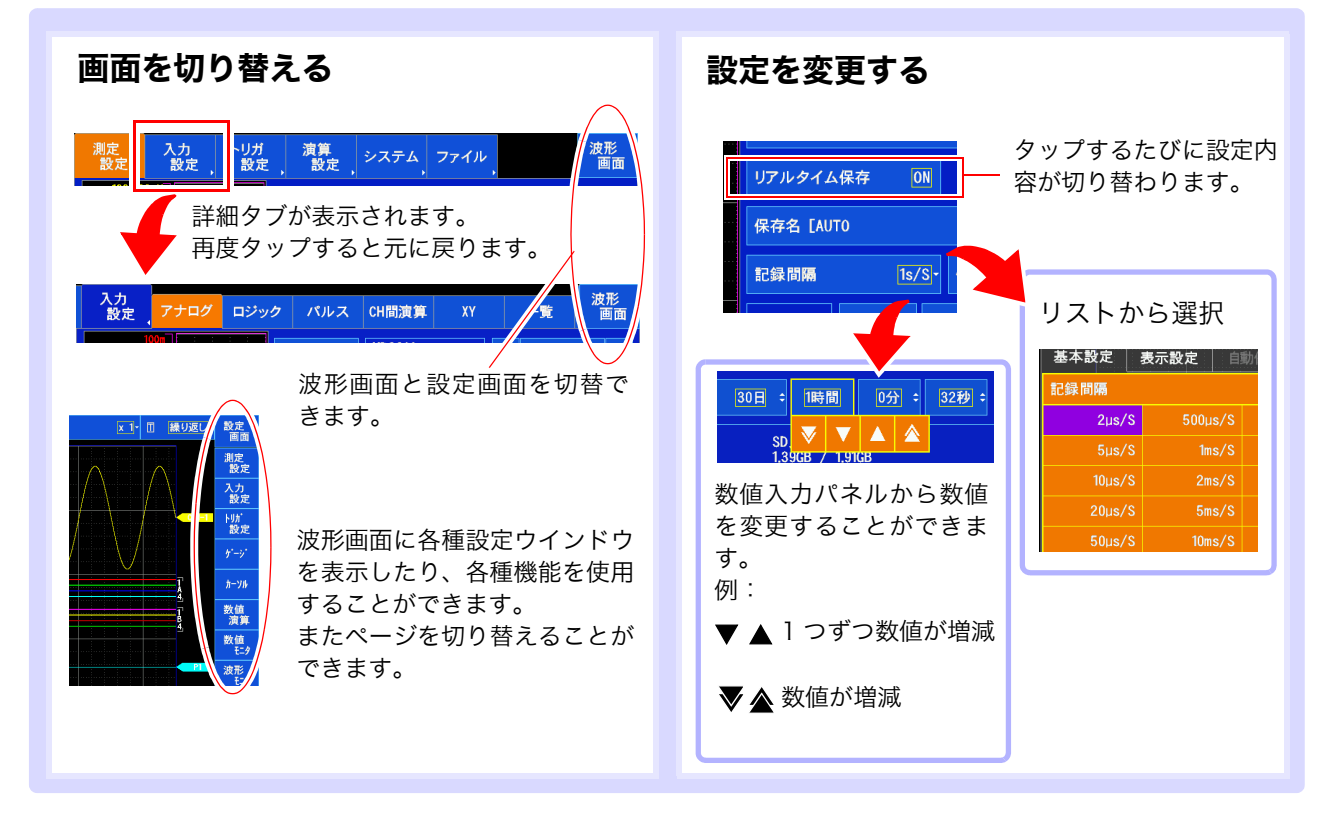

# <span id="page-6-0"></span>1. 測定前の準備

## 本器に接続する

使用前に、取扱説明書のご使用にあたっての注意、測定前の点検を必ずお読みください。

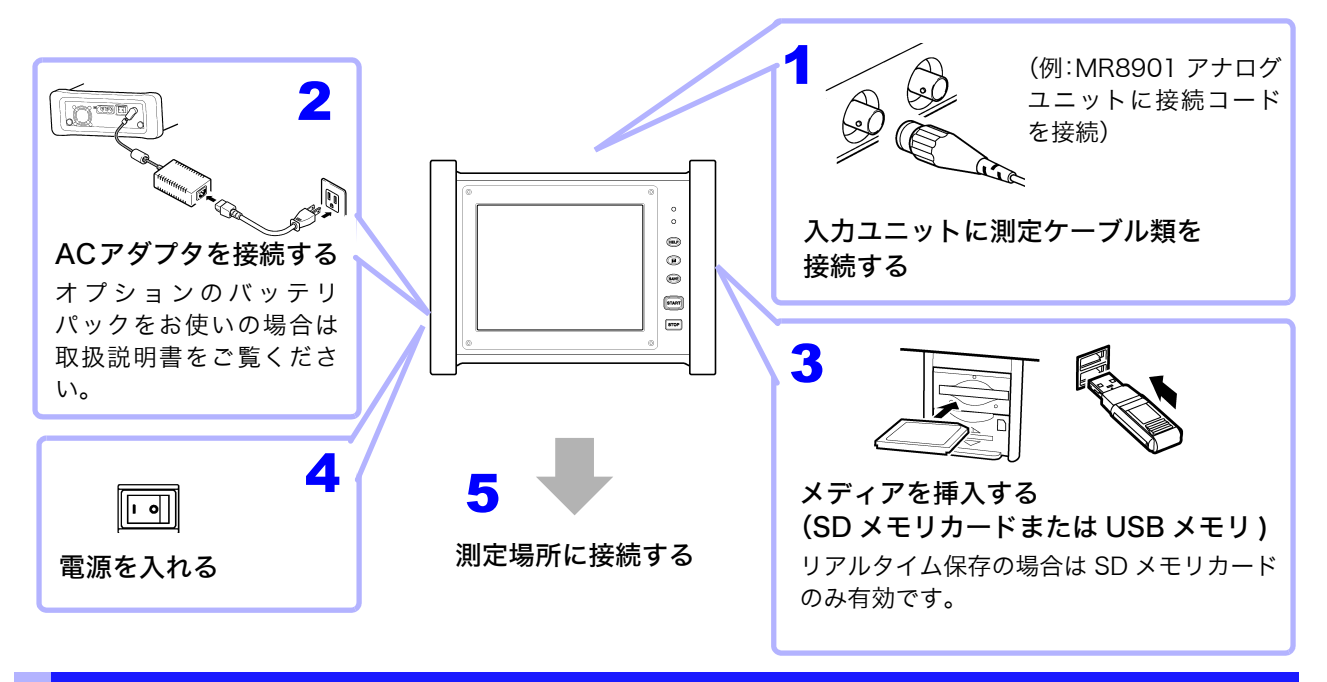

# 時計を合わせる

本器の時刻表示は画面右下にあります。現在の日時と合っていない場合は変更してください。

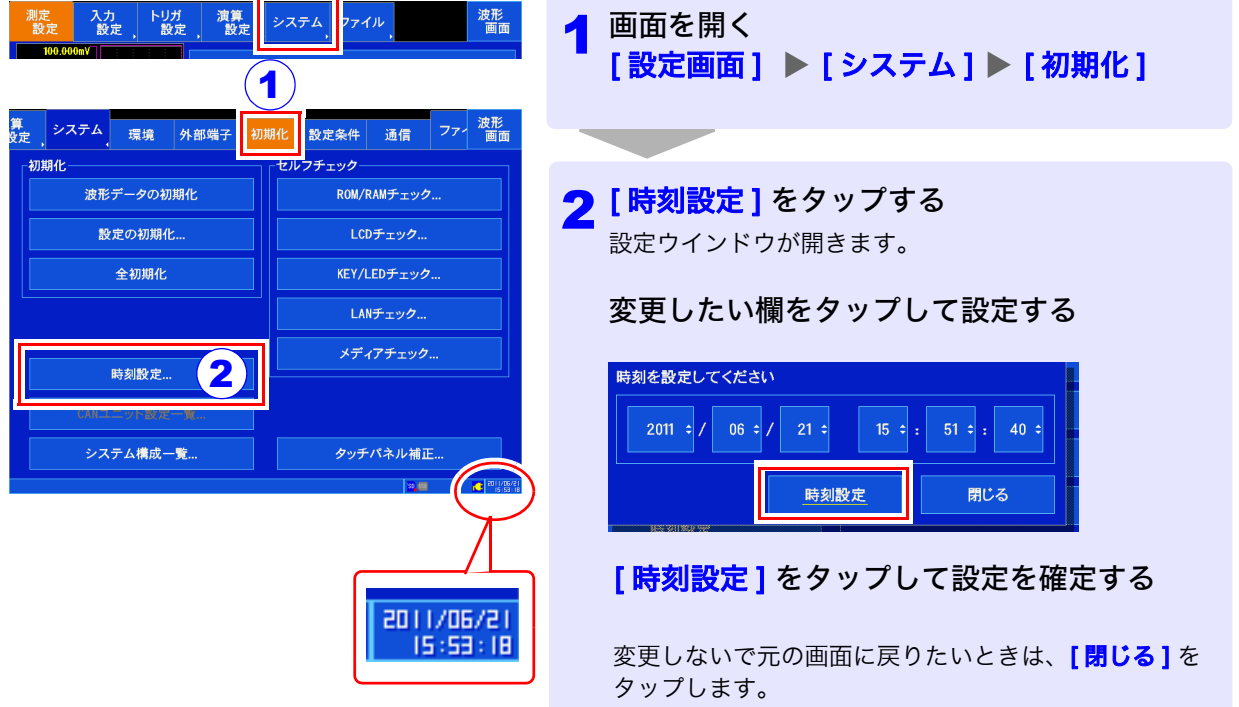

# ゼロ位置を合わせる ( ゼロアジャスト)

<u> 1970 - Johann Barnett, f</u>

入力ユニットのずれを補正し、本器の基準電位を 0 V にします (MR8901 アナログユニット、MR8902 電圧・温度ユニット、MR8905 アナログユニットのみ)。一度にゼロアジャストします。

#### 精度のよい測定をするために、電源を入れて約 30 分のウォーミングアップをしてから、行ってください。

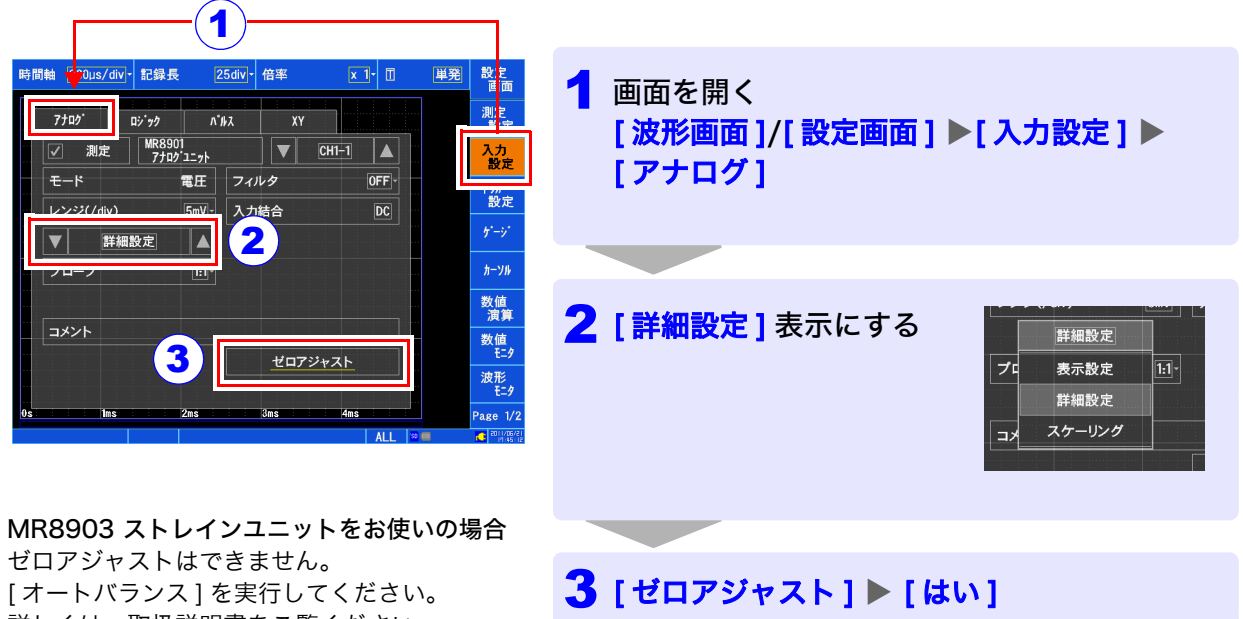

ゼロアジャストを実行します。

詳しくは、取扱説明書をご覧ください。

# <span id="page-8-0"></span>2. 測定前の設定

測定前に、測定条件や入力チャネル、トリガなどについて設定します。測定開始後、自動で保存する場合は、 測定前に保存について設定が必要です。

#### 測定と保存方法について

次のように測定を開始して自動で保存する方法と測定後、手動 (SAVE キー ) で保存する方法があります。 本書では、MR8901 アナログユニットを用いて、波形を自動保存して測定する方法で説明します。 その他詳細については、取扱説明書をご覧ください。

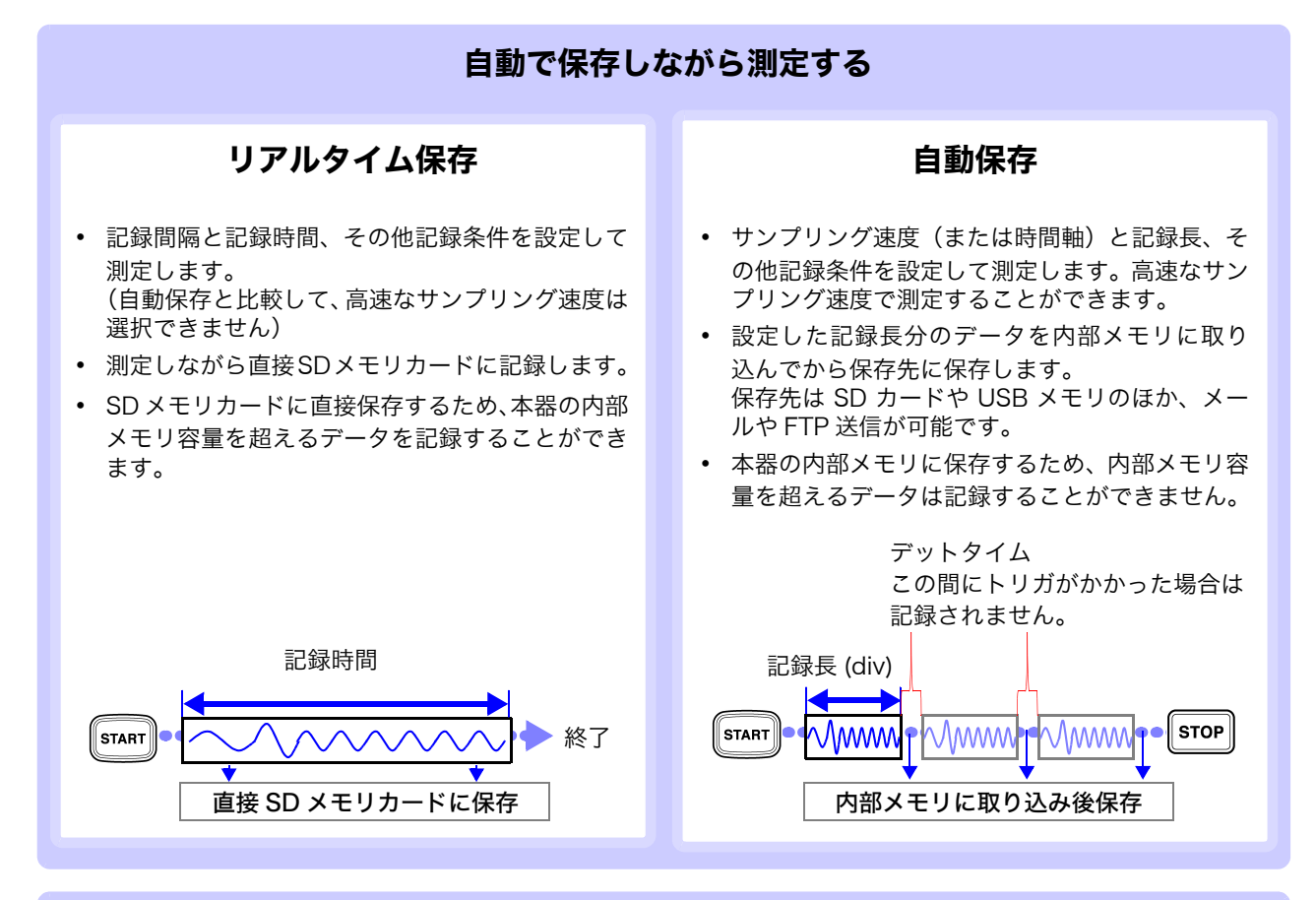

#### 測定後、任意に SAVE キーを押して保存する

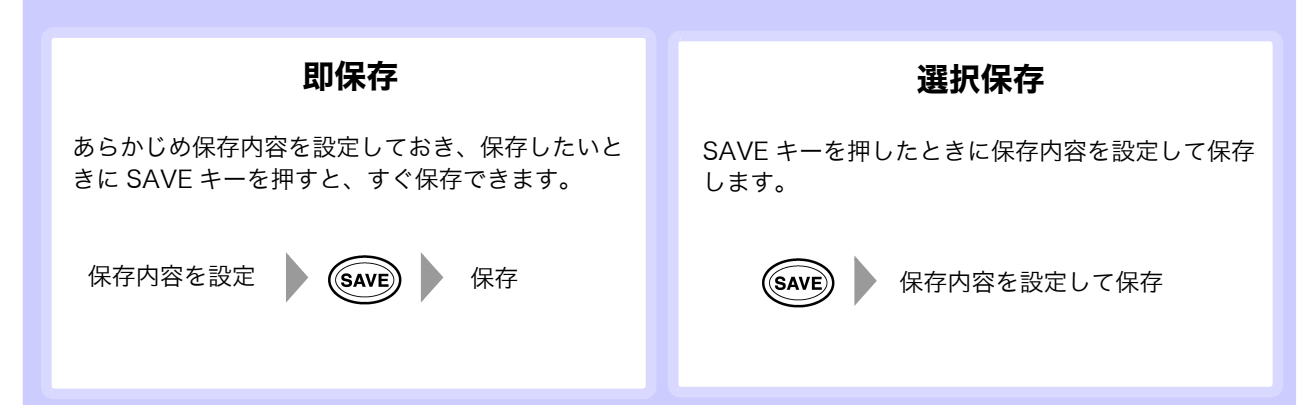

## 測定条件を設定する

設定は、波形画面の各種設定ウインドウまたは設定画面で設定できます。

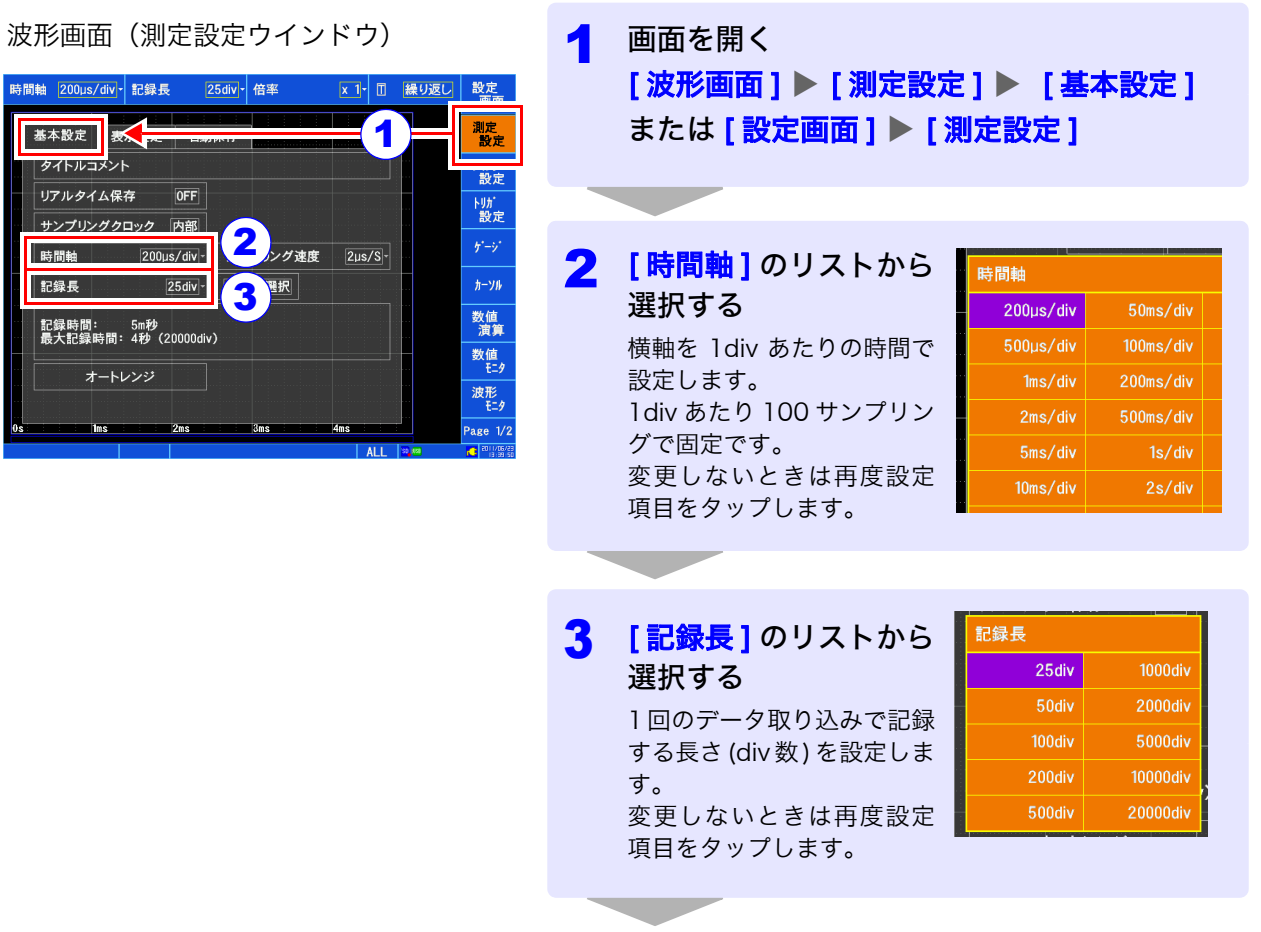

[「入力チャネルの設定をする」\(](#page-10-0)⇒ p.9)

■ 測定結果をアレンジしたい

測定したデータを波形画面で最大 4 シート、 1 画面 4 分割まで表示方法を変更できます。 [ 表示設定 ] ウインドウで設定します。

------------------

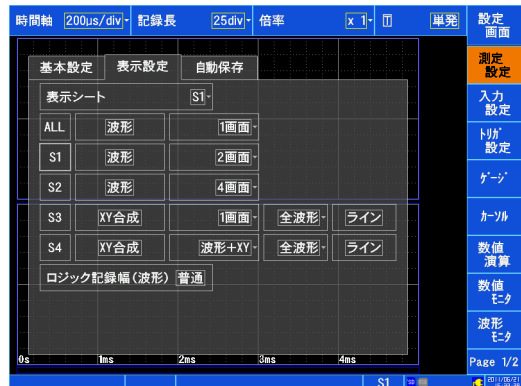

# <span id="page-10-0"></span>入力チャネルの設定をする

MR8901 アナログユニットの場合で説明します。

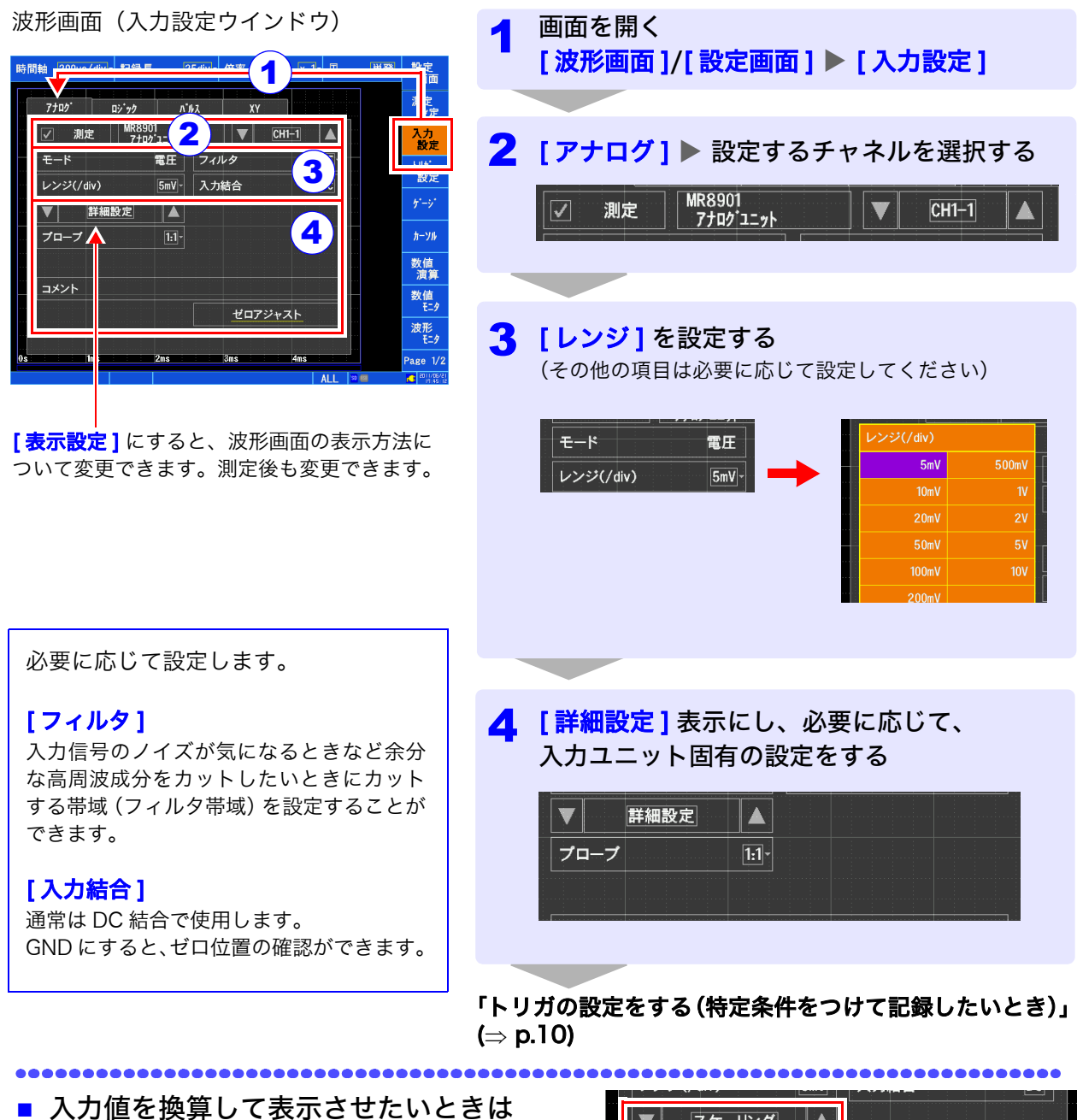

「スケーリング1表示にして、換算方法を設定します。 測定値を換算した値で確認できます。 測定後も変更できます。

- スケーリング  $|\blacktriangle|$ スケーリング 0N(指数)-単位 LV.  $\mathbf{1}$ 変換比 リセット 設定方法 変換比  $\vert \vert$ オフセット  $\boxed{0}$
- 波形色や画面表示方法を変えたいときは

「表示設定 ] 表示にして、波形色や表示位置、グラフの設 定、表示倍率など変更できます。測定後も変更できます。

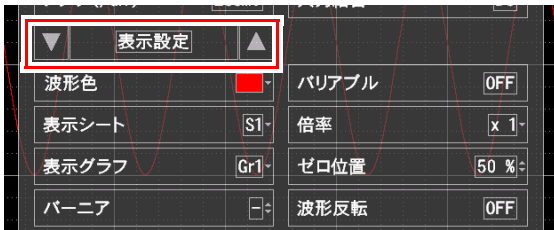

# <span id="page-11-0"></span>トリガの設定をする(特定条件をつけて記録したいとき)

<u> 1989 - Johann Barnett, mars e</u>

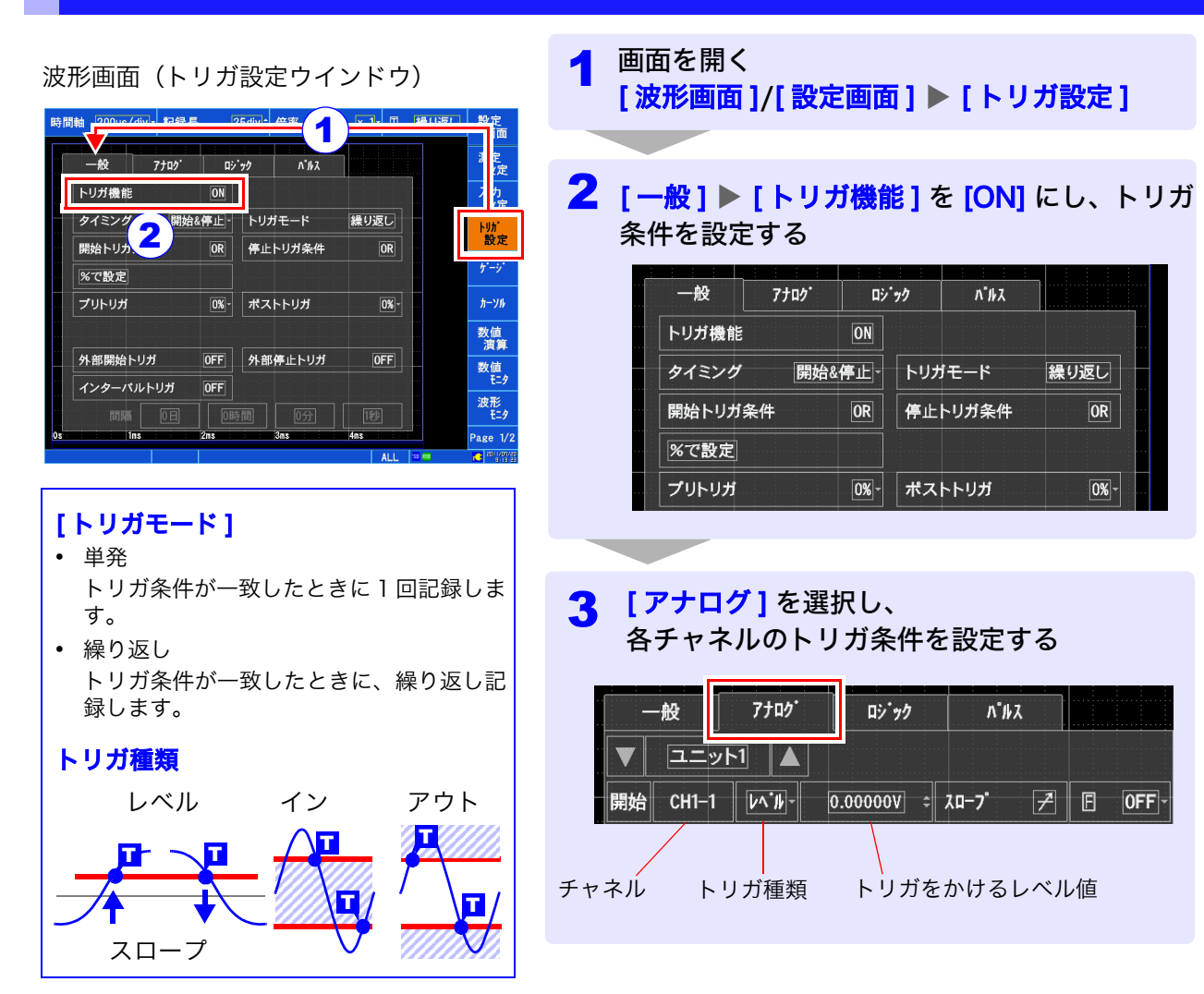

## 自動保存の設定をする

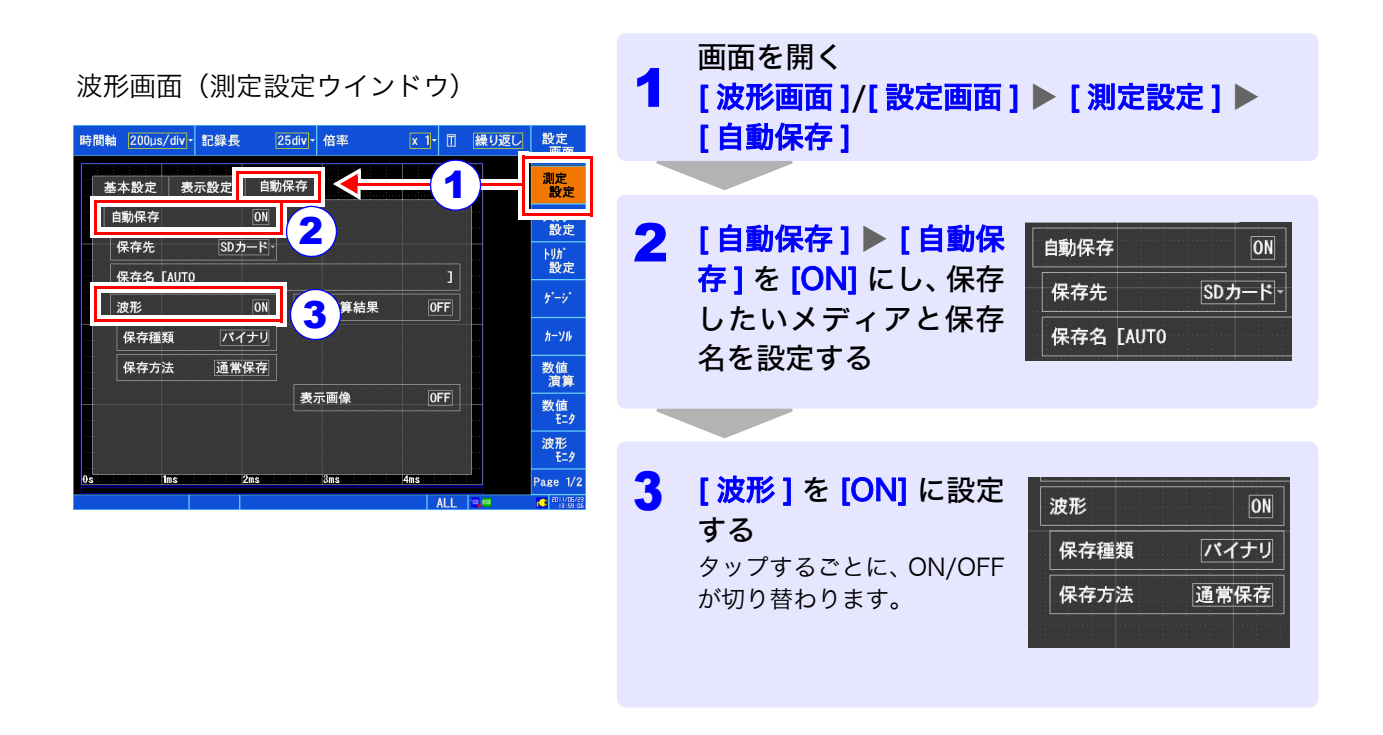

必要に応じて設定します。詳しくは、取扱説明書をご覧ください。

#### [ 保存種類 ]

- 波形(バイナリ) 波形データをバイナリ形式で保存します。
- 波形(テキスト) 波形データをテキスト形式で保存します。

#### [ 保存方法 ]

- 通常保存
- メディアがいっぱいになると自動保存を中止します。 保存のみ終了して測定は継続されます。 • 削除保存
- メディアがいっぱいになると古いファイルを削除して保 存します。

# <span id="page-12-0"></span>3. 測定開始・終了

(自動保存の場合)

記録長分を 1 回記録・メディアへ保存

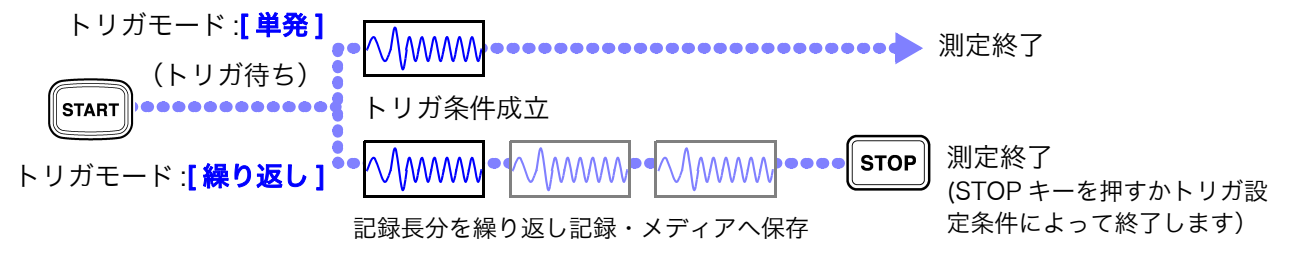

<span id="page-13-0"></span>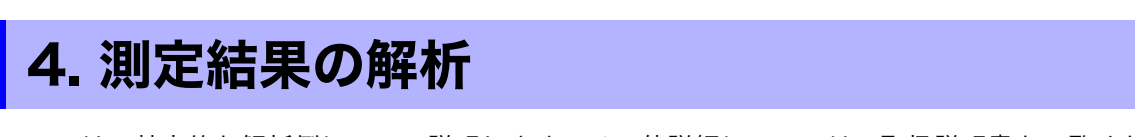

ここでは、基本的な解析例について説明します。その他詳細については、取扱説明書をご覧ください。

## 波形をスクロールする

矢印ウインドウでスクロールする方法と、スクロールバーをタップして表示させる方法があります。

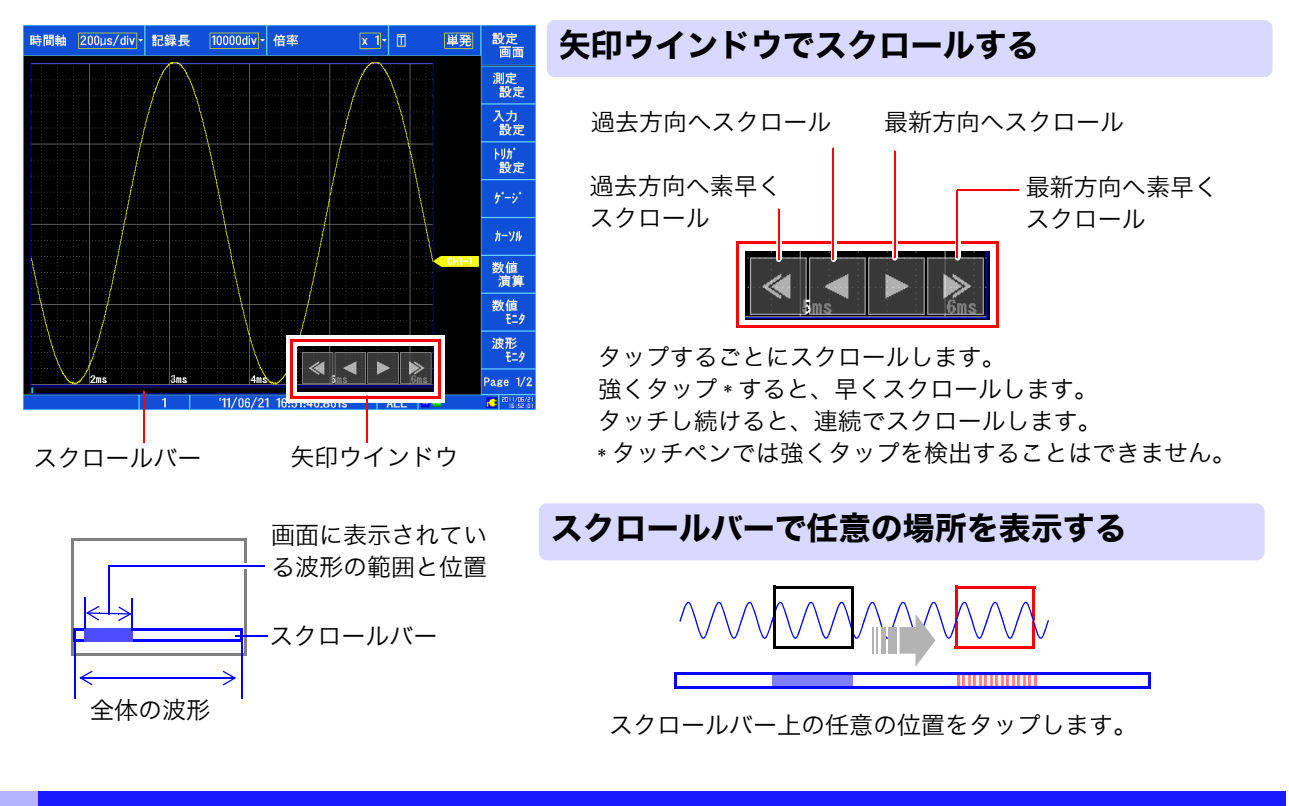

# 波形を拡大・圧縮する

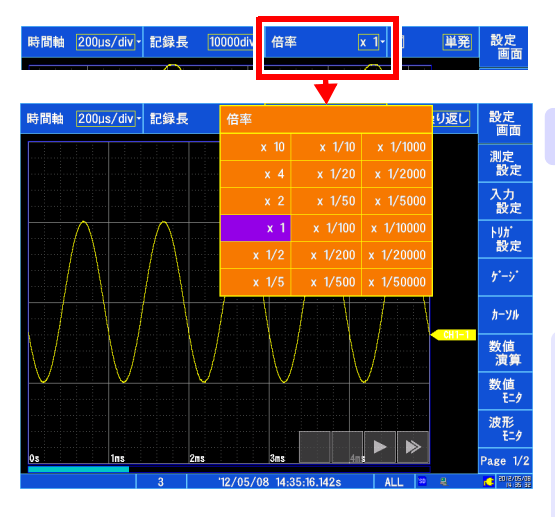

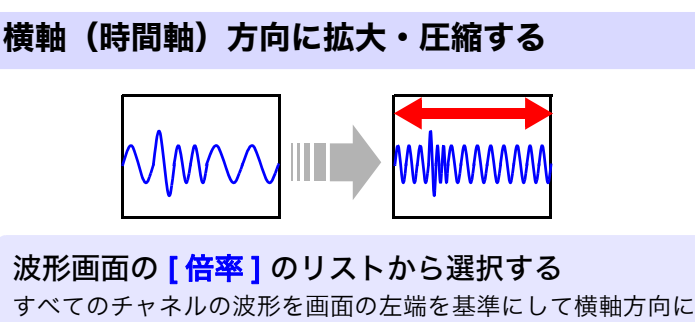

拡大・圧縮します。 画面上にカーソルがあるときは、カーソルを基準にして拡大・圧 縮します。

#### 波形画面(入力設定ウインドウ)

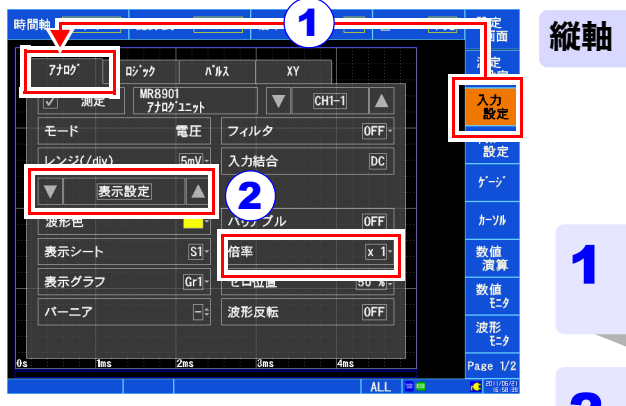

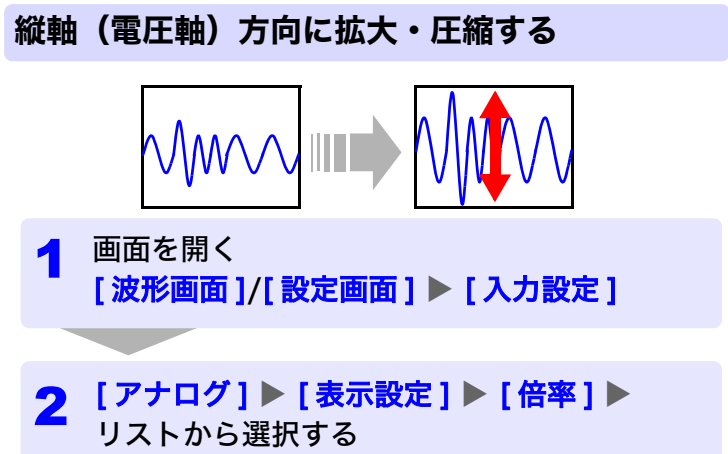

# <span id="page-14-0"></span>カーソル上の値を見る・範囲を選択する

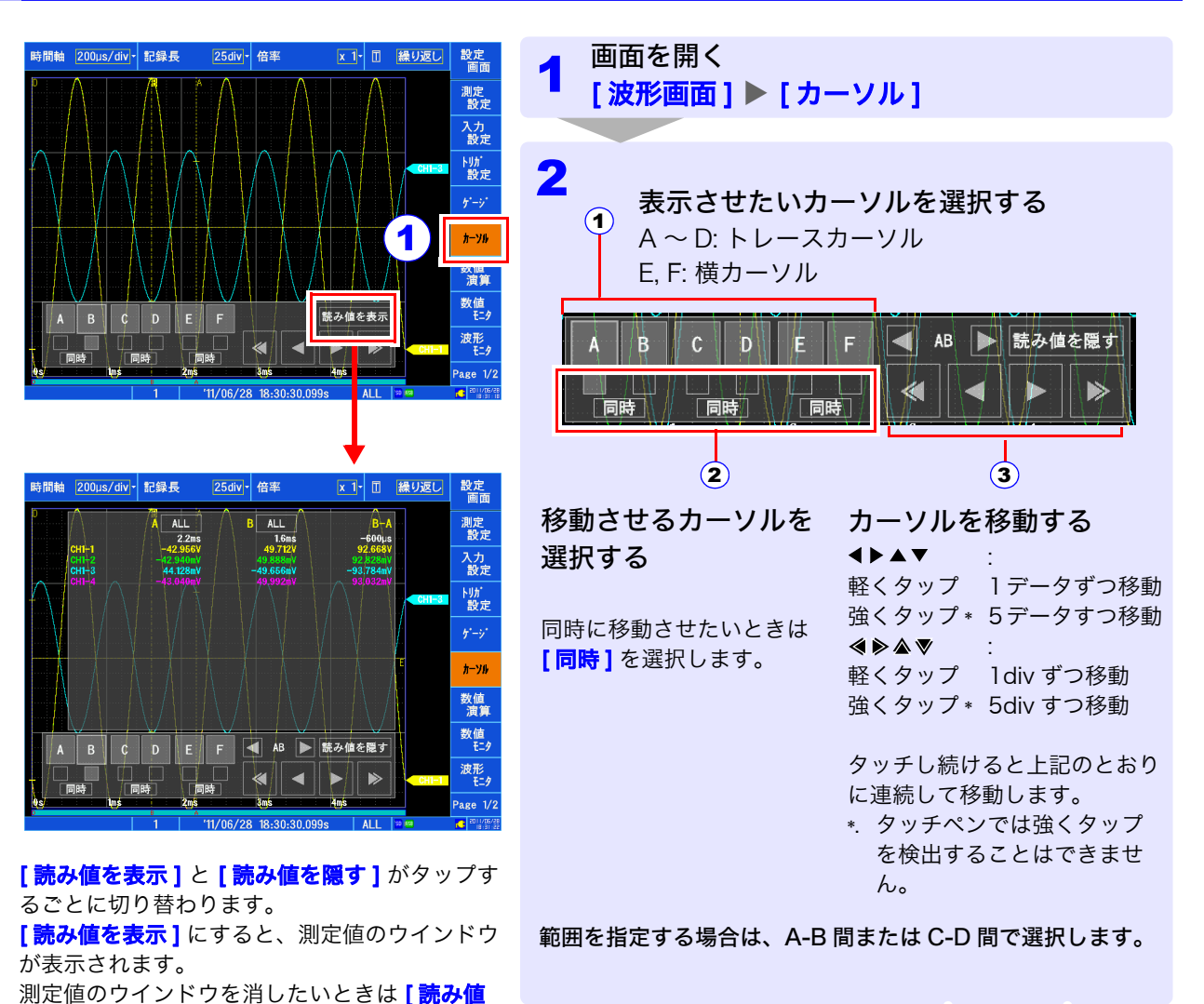

を隠す1をタップします。

# 波形が重なって見づらいときは

波形の倍率とゼロ位置を変える方法と、シートに割り当てる、グラフに割り当てる方法があります。 ここでは波形の倍率とゼロ位置を変えて波形を見やすくする方法を説明します。

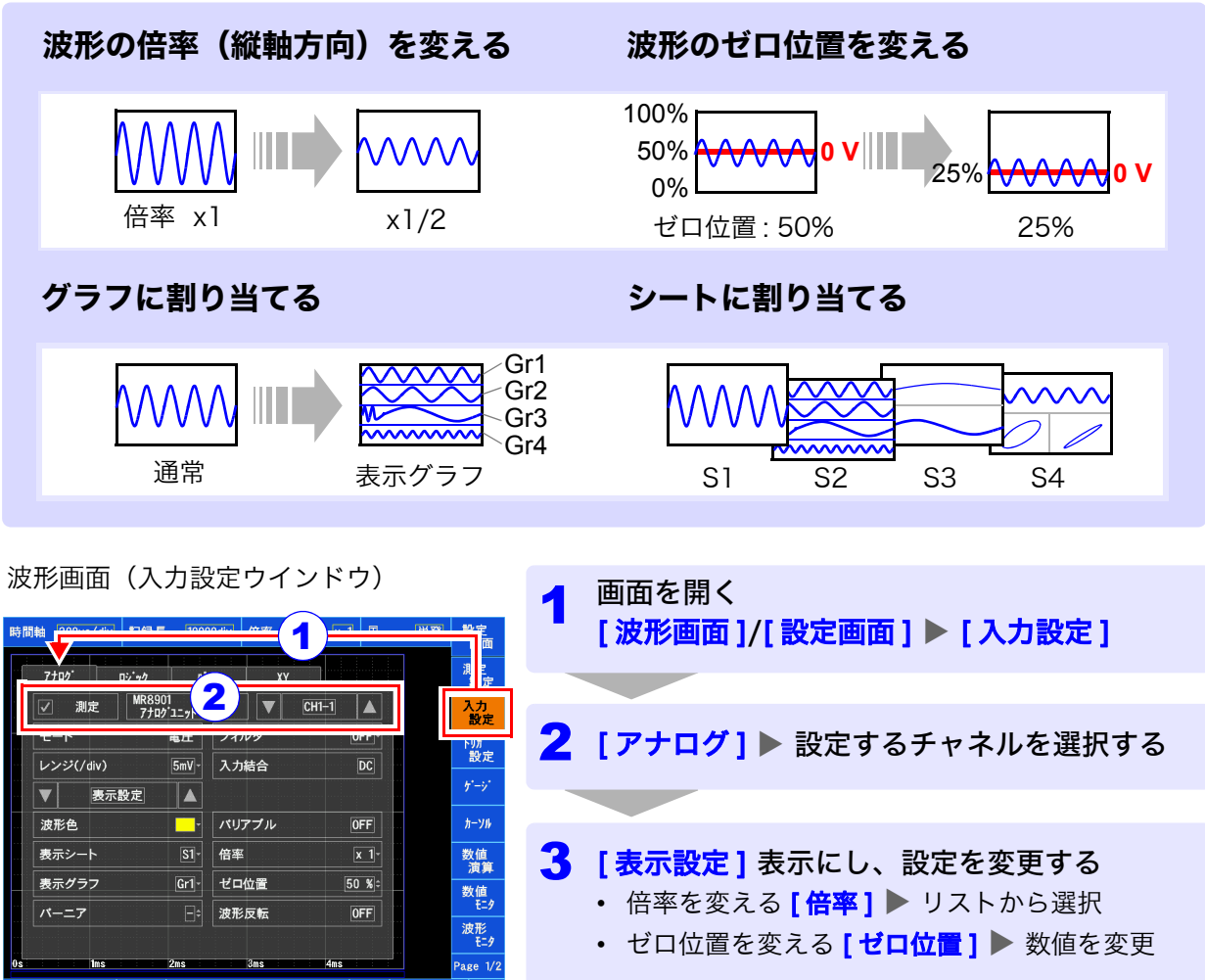

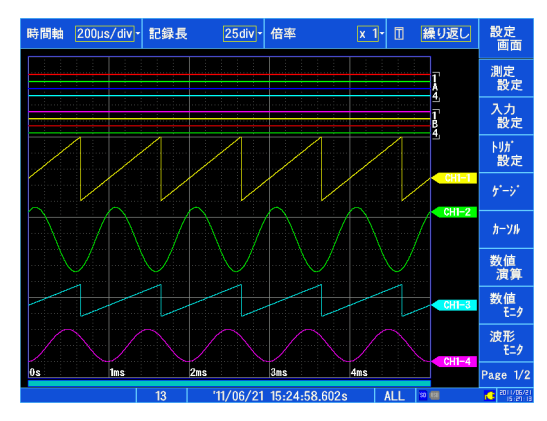

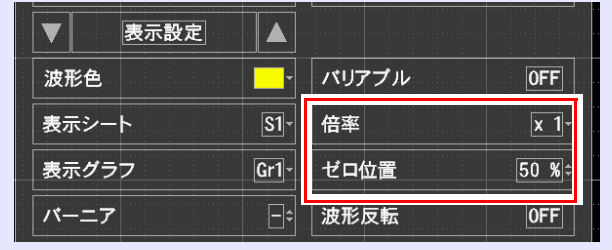

- 測定中でも変更できます。
- ロジック波形の位置も選択することができます。
- 波形に直流成分が載っていた場合、倍率を変えると波形 が大きく変動したように見えます。直流成分にも倍率は 有効になるためです。

(設定例)

# 演算する

24 種類の数値演算があり、同時に最大 8 種類まで演算できます。 演算方法として、次の 2 つの方法があります。

- 測定しながら演算する(測定前に数値演算の設定が必要です)
- 既存のデータを演算する(波形取り込み後のデータやメディアに保存されているデータに対して 演算できます)
- ここでは測定しながら演算する方法を説明します。

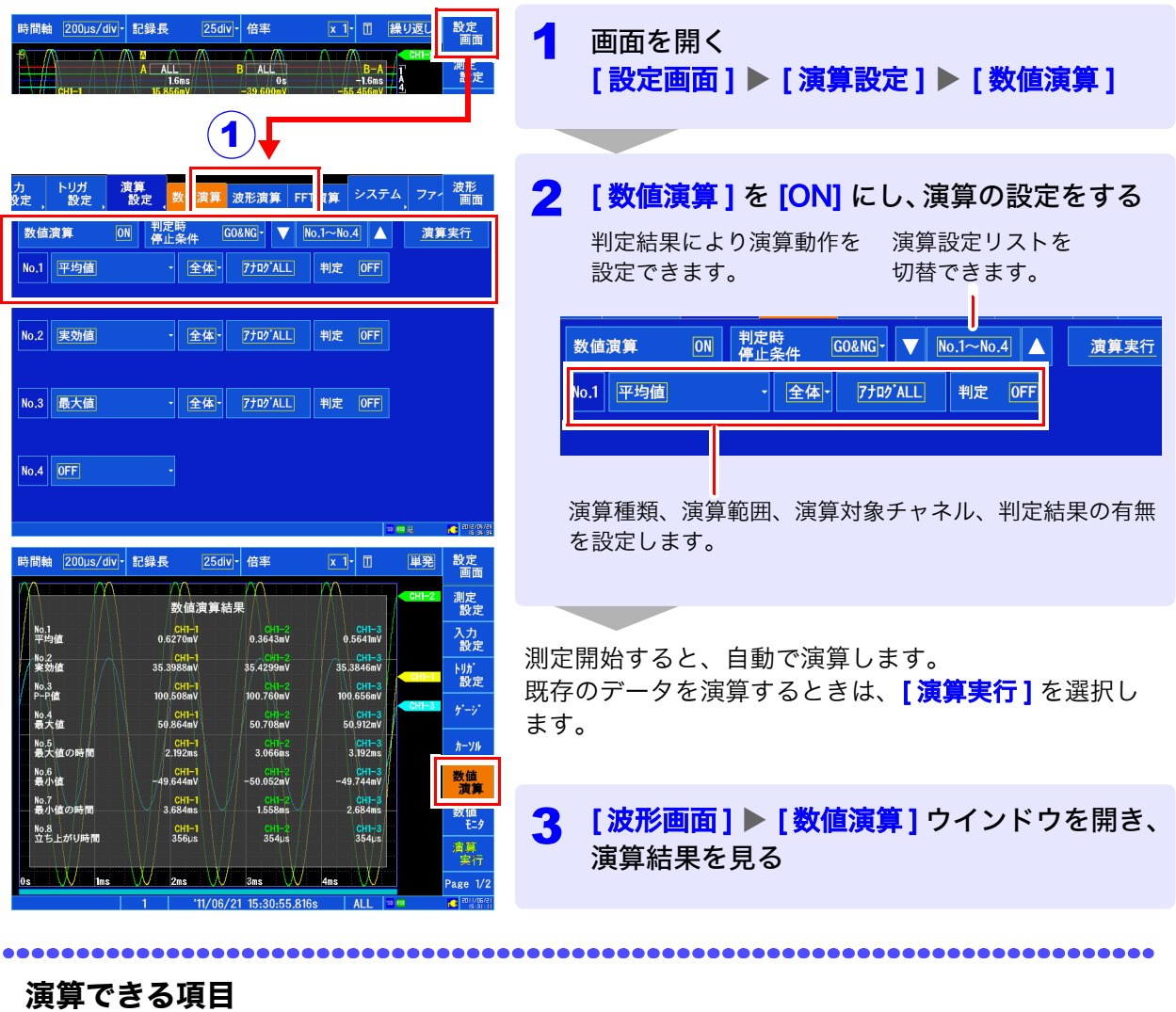

- 平均値
- 実効値
- P-P 値
- 最大値
- 最大値の時間
- 最小値
- 最小値の時間
- 周期
- 周波数
- 立ち上がり時間
- 立ち下がり時間
- 標準偏差
- 面積値
- X-Y 面積値
- 指定レベル時間
- 指定時間レベル
- パルス幅
- デューティー比
- パルスカウント
- 四則演算
- 時間差
- 位相差
- High レベル
- Low レベル
- ( 計 24 種類 )
- カーソル間指定 A/B カーソル、C/D カーソルで 演算範囲を指定して数値演算で きます。

演算式の詳細については、 取扱説明書をご覧ください。

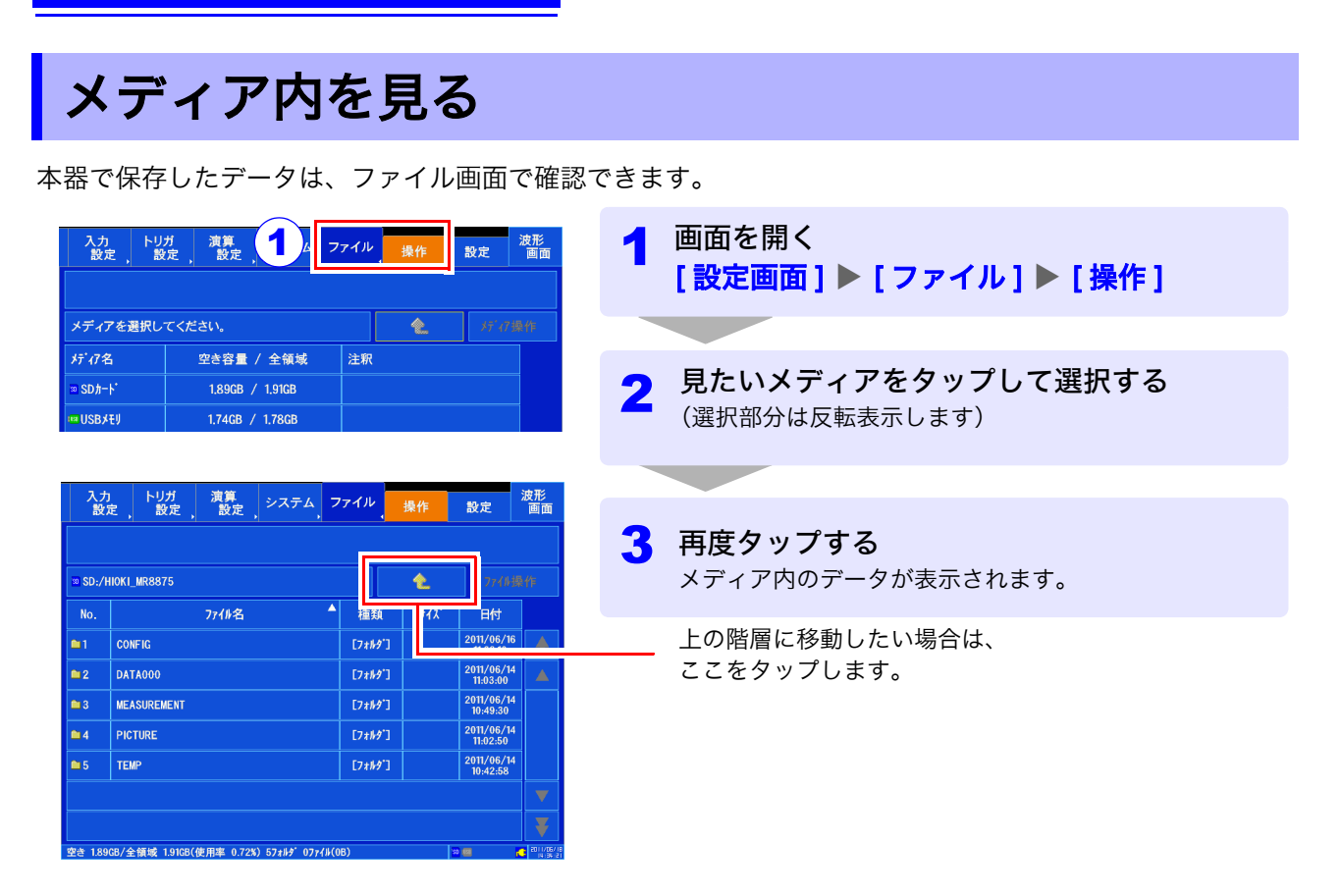

**\*\*\*\*\*\*\*\*\*\*\*\*** 

#### 本器で保存・読み込みできるデータ

●: 可能 / -: 不可

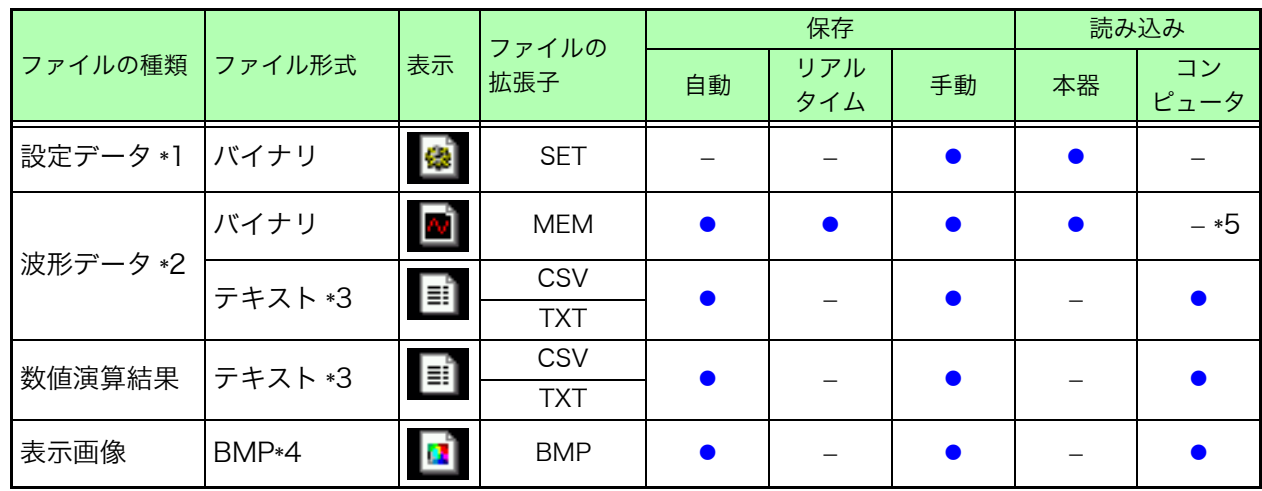

\*1: 電源投入時に自動で設定データを読み込むこともできます ( オートセットアップ機能 )

\*2: 本器でデータを読み込むときは、バイナリ形式で保存してください。 波形データと測定時の設定データの一部が保存されます。 コンピュータでデータを読み込むときは、テキスト形式で保存してください 部分波形を保存したいときは、A/B、C/D カーソルで設定します。(=> [p.13\)](#page-14-0) \*3: [ 区切り文字 ] をカンマ以外に選択した場合は、拡張子が .TXT になります。

- \*4 : Windows® の標準的なグラフィック形式の 1 つです。多くのグラフィックソフトウェアでこの形式のファイルを扱 うことができます。
- \*5: 波形ビューワ (Wv) で読み込み可能
- 詳細は、取扱説明書をご覧ください。

### フォルダ・ファイル構成について

保存すると、「HIOKI\_MR8875」のフォルダが作成されます。その中に次のように各フォルダが保存されます。

HIOKI\_MR8875

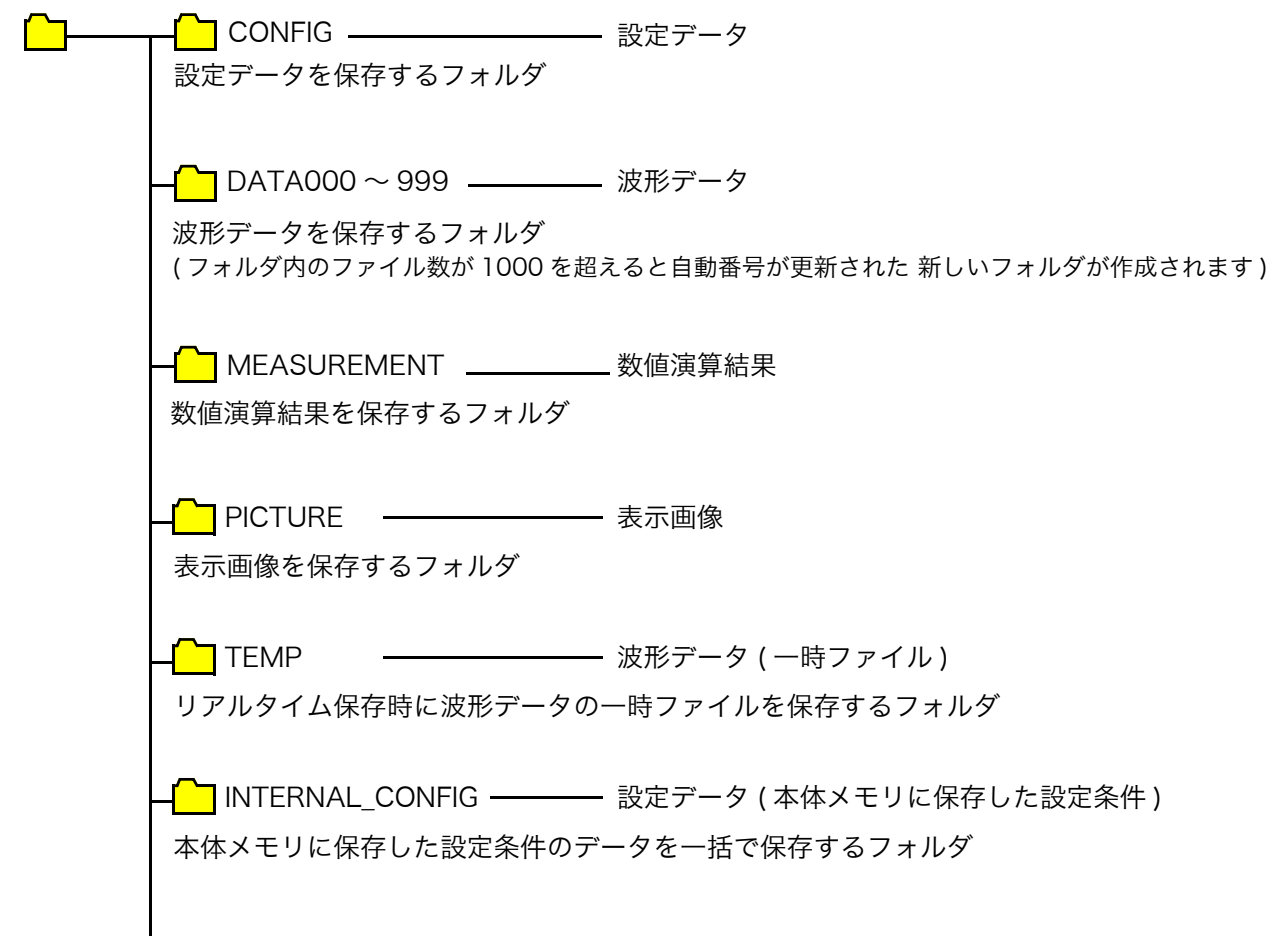

ファイル名については、取扱説明書をご覧ください。

# <span id="page-19-0"></span>便利な機能

## 時間軸やレンジが分からないときは 「オートレンジ」

時間軸レンジ、電圧軸レンジ、ゼロ位置を自動設定 して測定できます。

#### [波形画面 (page2/2)] ▶ [オートレンジ]  $\blacktriangleright$  [ $\sharp$ い]

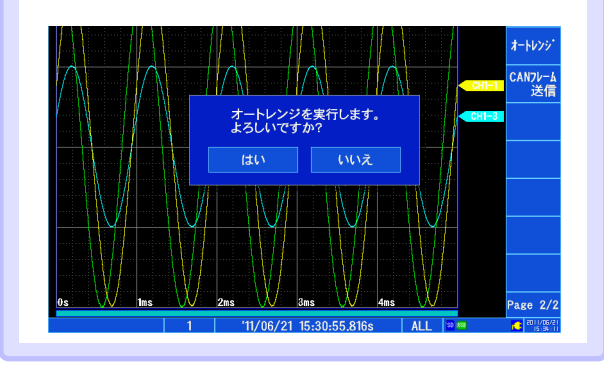

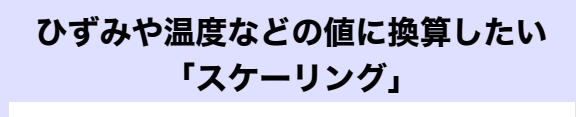

[ 波形画面 ]/[ 設定画面 ] ▶ [ 入力設定 ] ▶ [アナログ]▶[スケーリング]

変換方法を設定します。

-50

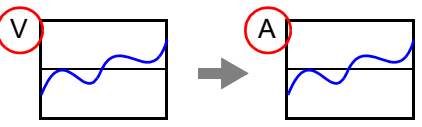

波形の位置や表示範囲を変更したい [ 波形画面 ]/[ 設定画面 ] ▶ [ 入力設定 ] ▶ [表示設定] ▶ [ ゼロ位置 ]/[ バリアブル ] 「ゼロ位置」(波形のゼロ位置を指定)

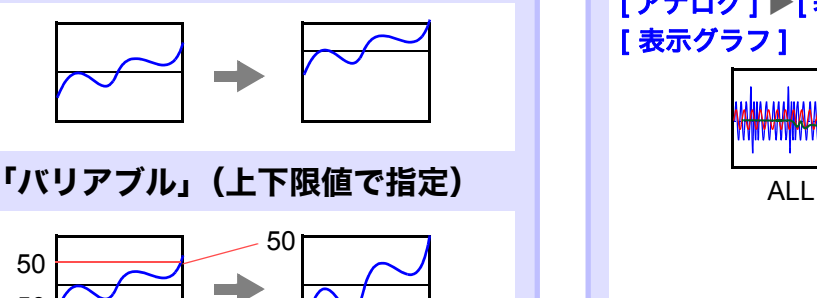

-50

# 異常現象の兆候や経過も記録したい 「プリトリガ」、「ポストトリガ」

トリガ点より前の波形やトリガ点より後の状態を 記録することができます。異常現象などの傾向を把 握したいときに役立ちます。

#### [ 波形画面 ]/[ 設定画面 ] ▶ [ トリガ設定 ] ▶ [一般] ▶ [ プリトリガ ]/[ ポストトリガ ]

トリガタイミング、% 設定、div 設定により、表示 項目が異なります。

プリトリガ設定なし プリトリガ設定あり

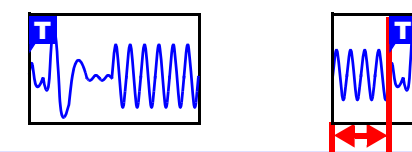

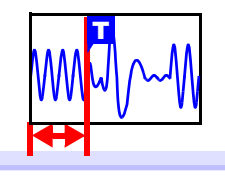

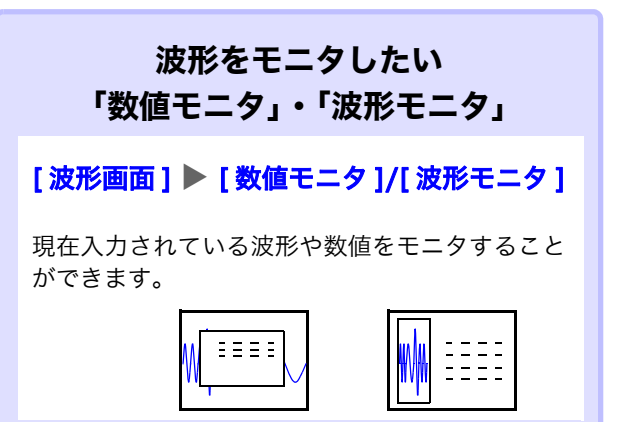

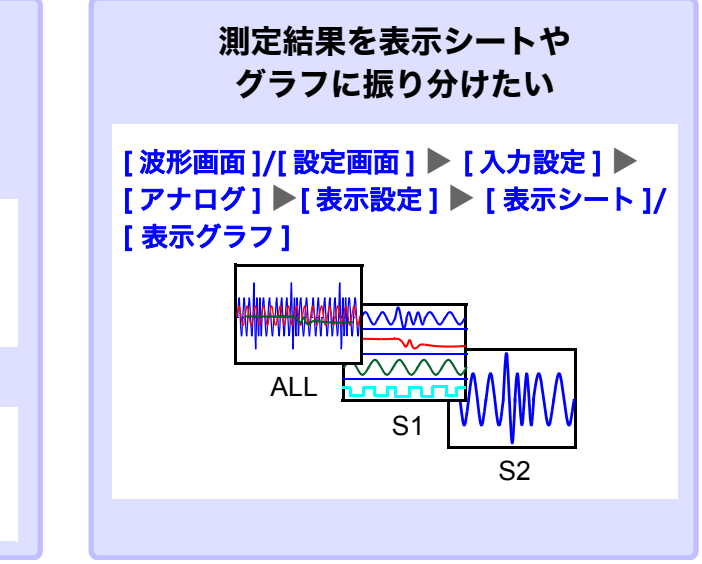

# <span id="page-20-0"></span>測定例 ~正弦波を測定してみよう~

正弦波 1 Vp-p(500Hz、オフセット 0 V) の電圧波形を記録する方法を説明し ます。測定後、データを保存する方法もあわせて説明します。 ここでは、レベルトリガを使って測定します。 正弦波のような繰り返し波形を測定するときは、測定開始点をレベルトリガの レベルを基準にすることで波形をより観測しやすくなります。

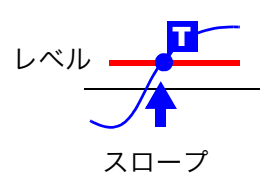

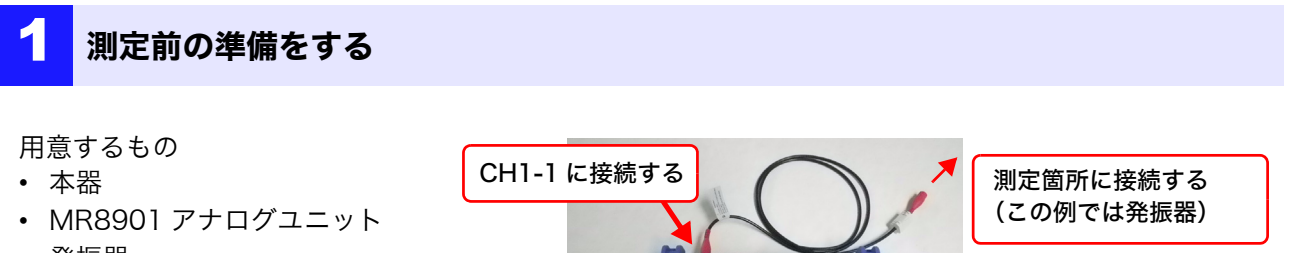

- 
- 
- 

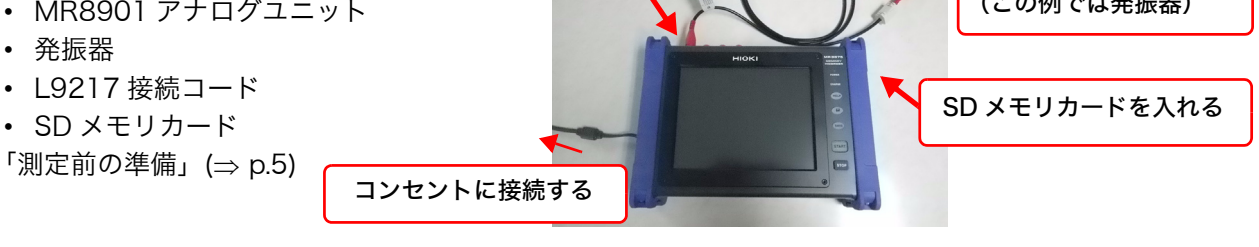

# 2 測定条件・トリガ条件を設定する

#### 波形画面で次のように設定します。

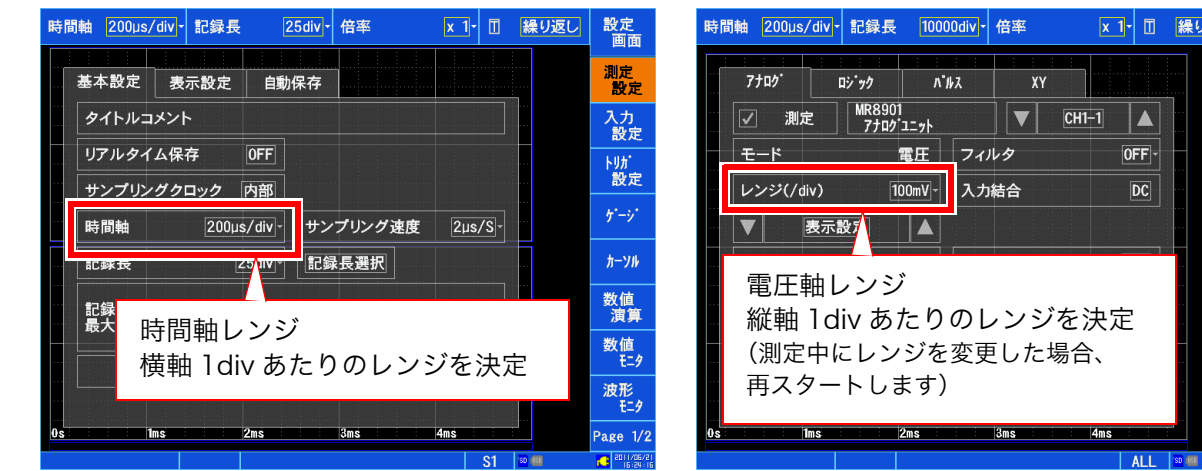

#### トリガ条件の設定 ( トリガウインドウ )

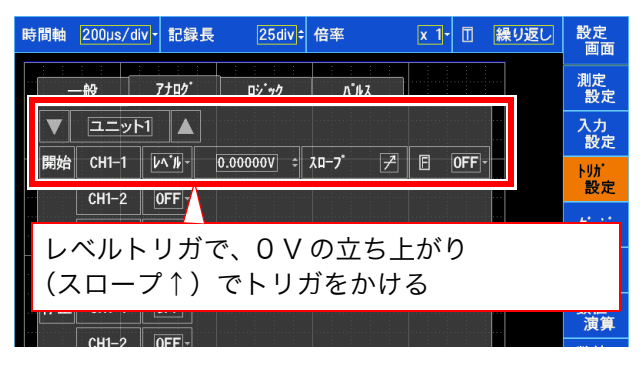

#### 測定条件の設定 ( 測定設定ウインドウ ) いいのはない スカチャネルの設定 ( 入力設定ウインドウ )

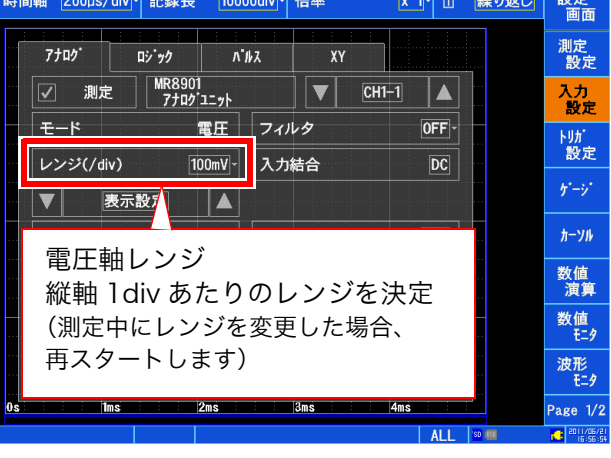

#### 時間軸レンジの決め方

時間軸レンジは周波数と周期から計算します。 f [Hz] =1/t [s] (f: 周波数、t: 周期 )

例:測定周波数が 50 Hz の場合 1 周期は t = 1/50 [s] つまり 20 ms になります。 時間軸を 20 ms/div に設定すると、ちょうど 1 div (1 マス)に1周期表示されます。

# 3 保存条件を設定する

[設定画面] ▶ [ファイル] ▶ [設定] で次のように設定します。 SAVE キーを押して [ 即保存 ] する場合の設定方法を説明します。

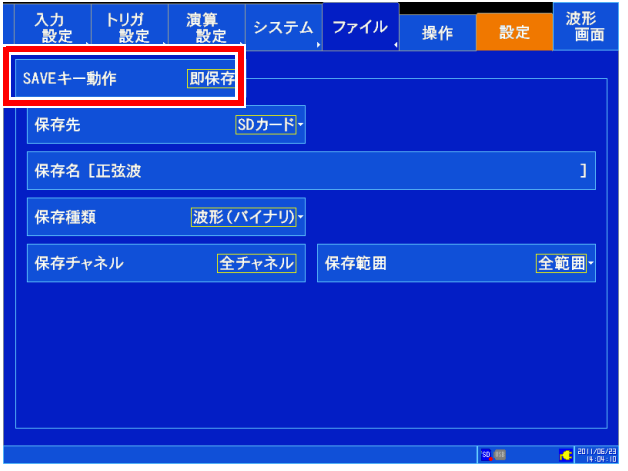

SAVE キーを押すと即、保存条件のとおりに 保存します。

保存条件(例)

- 保存先:SD カード
- 保存名:正弦波
- 保存種類 : 波形 ( バイナリ )
- 保存チャネル : 全チャネル
- 保存範囲:全範囲
- SAVE キーを押すごとに保存条件を指定したいときは、[SAVE キー動作] を [ 選択保存 ] にします。
- 本器で波形を見たいときは [ <mark>保存種類 ]</mark> の設定を [ <mark>波形 (バイナリ) ]</mark> に、表計算ソフトで見たいときは [波形(テキスト)]にします。テキストで保存したデータは、本器で読み込めません。

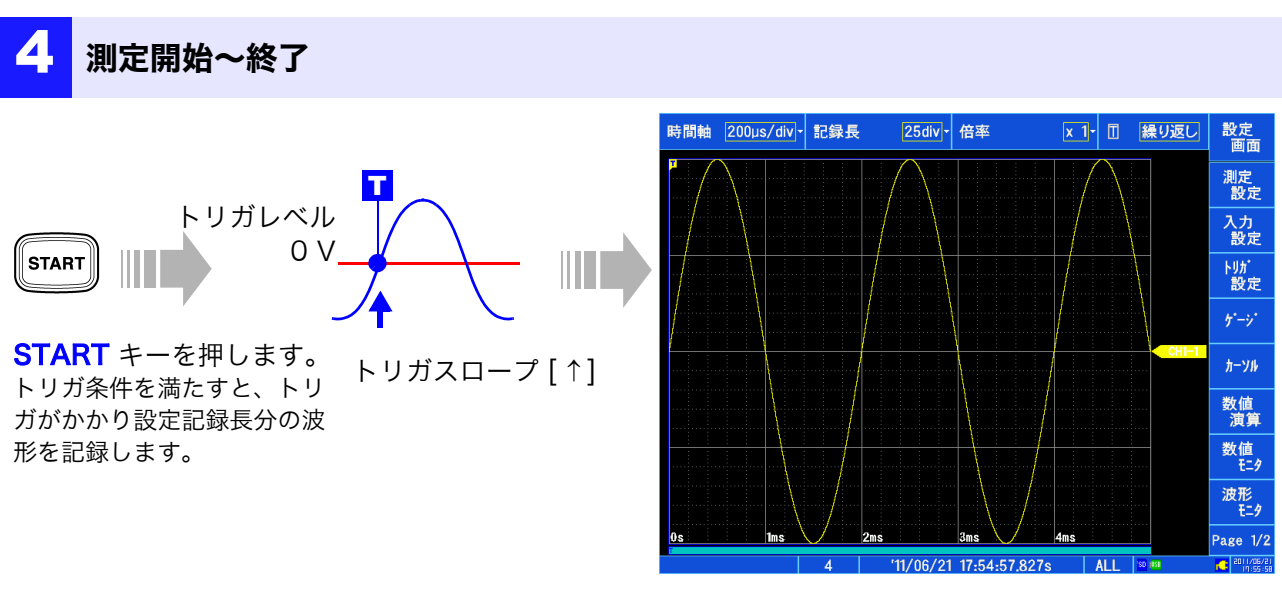

STOP キーを押すまで測定データを記録します。

#### 5 保存条件を設定する

SAVE キーを押すと、既に設定した保存条件で保存されます。 保存したデータは、[設定画面]▶[ファイル]▶[操作]で確認できます。 解析方法について[は「測定結果の解析」\(](#page-13-0)⇒ p.12) をご覧ください。

<span id="page-22-0"></span>参考

#### 画面について

本器の液晶は SVGA (800 x 600) を使用しています。波形表示 エリアはこの内の横 625dot、縦 500dot を使用しています。

波形表示範囲は、横 25div、縦 20div で、表示上の 1 マス (1div) は横 25dot、縦 25dot です。 データの 1 マス (1div) は横 100 サンプル、縦 1250LSB です。 ( 入力ユニットによって異なります ) 時間軸の拡大・圧縮率、電圧軸の拡大、圧縮率に連動してデー タの 1 マス (1div) は変わります。

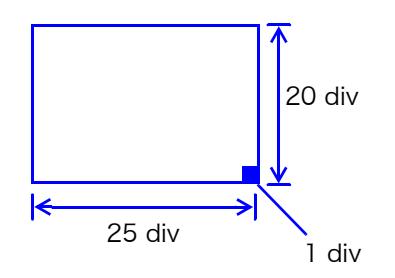

### 時間とサンプリング

時間軸の 1/100 がサンプリング周期になります。 時間軸レンジ 100 ms/div の時は、1 ms がサンプリング周期 です。時間軸レンジを設定すると、連動してサンプリング周期 が変わります。

測定

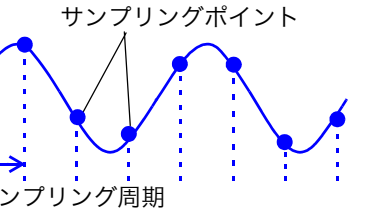

#### 記録長の設定

1 回のデータ取り込みで記録する長さ(div 数)を設定します。 記録長 1 div のデータ数は 100 データです。 記録長全体のデータ数 = 設定記録長 (div 数 ) x 100 データ + 1 例 : 設定記録長 50 div の場合のデータ数 50 div × 100 データ + 1 = 5001 データ

#### 電圧軸と分解能

入力ユニットによって分解能は異なります。 下記表は各ユニットのフルスケールの分解能です。最小分解能は画面のフルスケール値と下記表のフルスケール分解 能から計算できます。

例 : MR8901 アナログユニットで測定した場合 縦軸 20 V/div、縦軸倍率 × 1 で電源電圧を測定。 この場合の最小分解能は、画面フルスケール : 1 V/div × 20 div = 20 V 縦軸 × 1 の フルスケール分解能 : 25000 20 ÷ 25000=0.8 mV になります。

#### 各縦軸倍率における入力ユニットのフルスケール分解能 (LSB)

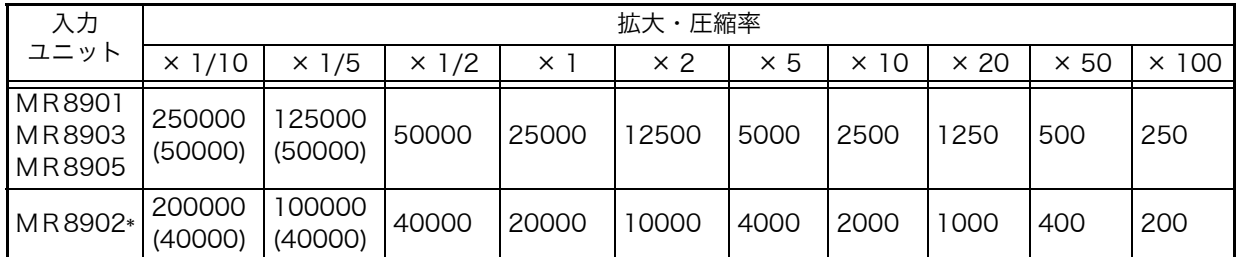

() 内は有効なデータ範囲を示します。

\*: MR8902 電圧・温度ユニットは熱電対によって有効範囲が変動します。

参考 **22**

MEMO

# MEMO

参考 **24**

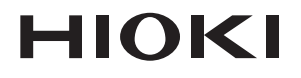

www.hioki.co.jp/ 本社 〒386-1192 長野県上田市小泉 81

製品のお問い合わせ <u>ൽ</u> 0120-72-0560 TEL 0268-28-0560 FAX 0268-28-0569 info@hioki.co.jp

9:00 〜 12:00, 13:00 〜 17:00<br>土・日・祝日を除く

修理・校正のお問い合わせ . - ー …-ー - - - - - - ー - ー ー<br>ご依頼はお買上店(代理店)または最寄りの営業拠点まで<br>お問い合わせはサービス窓口まで<br>TEL 0268-28-1688 cs-info@hioki.co.jp

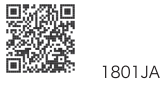

Printed in Japan

-<br>編集・発行 日置電機株式会社 編集 : 発行 日直電機林式会在<br>・CE 適合宣言は弊社 HP からダウンロードできます。<br>・本書の記載内容を予告なく変更することがあります。<br>・本書には著作権により保護される内容が含まれます。<br>・本書に記載されている会社名・商品名などは、各社の商標または登録商標です。<br>・本書に記載されている会社名・商品名などは、各社の商標または登録商標です。

- 
- 
-